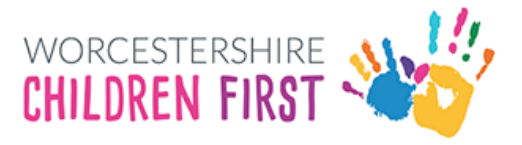

# Worcestershire Children First Placements Provider Portal Guidance

## *How to log in*

#### **Navigate to the login page by clicking on the link below**

Access the Worcestershire Children First Placements Provider Portal (WCFPPP)

## How to log in

Click on the link "*Access secure services for providers"*

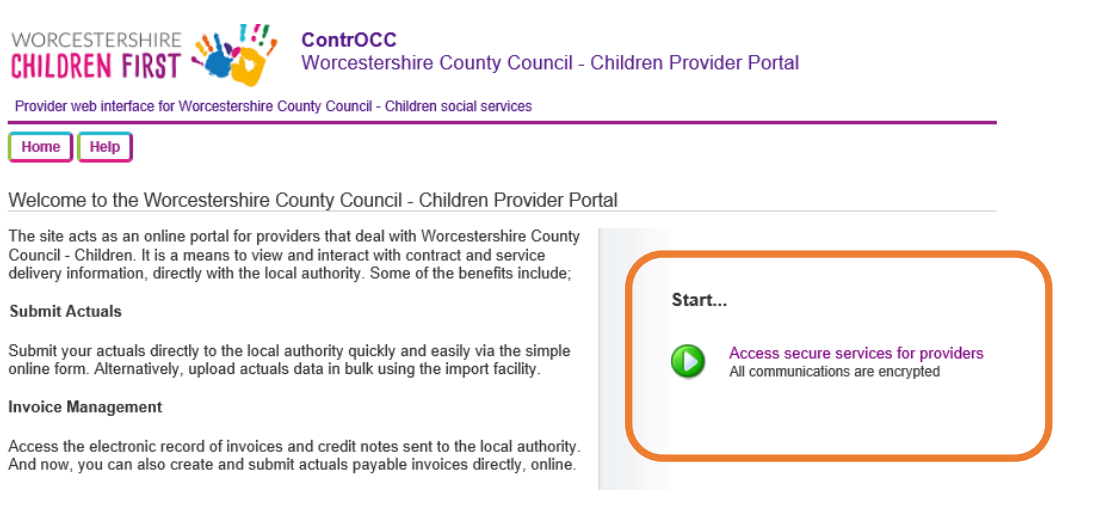

Enter log in details, Username and Password. Your username will be the email address you have supplied. Your temporary password will have been provided separately.

#### Once entered, click on Login

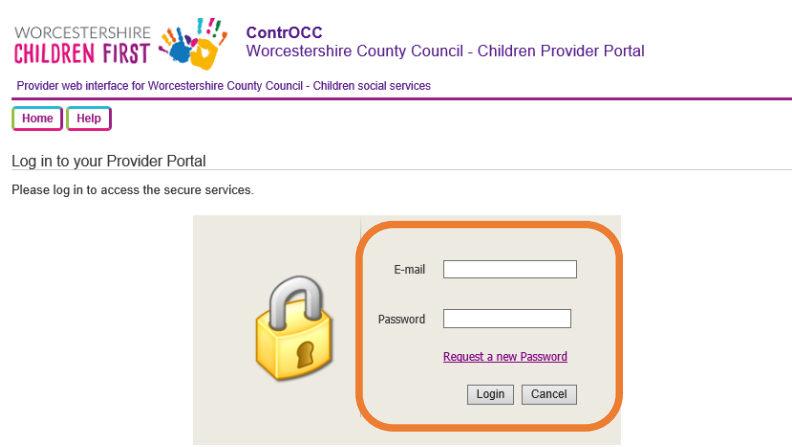

By logging in, you consent to the use of cookies. See the Privacy for details.

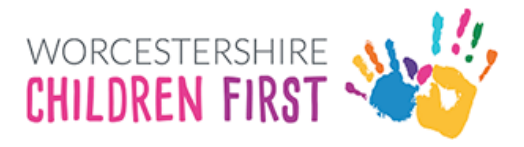

## On your first login – Set a Security Code

You will be presented with a screen asking to set a security number

Choose a memorable number following the criterion set out below

#### Click on ok

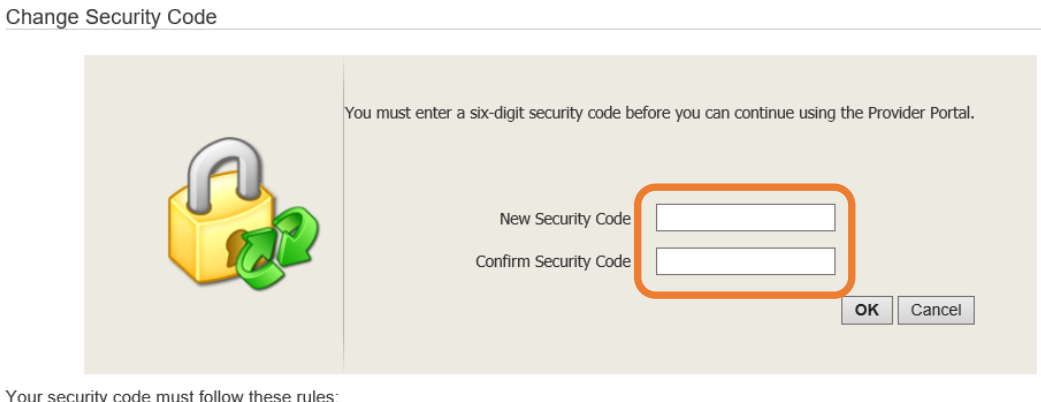

- 
- Exactly 6 digits<br>▪ Only 0-9<br>▪ Must be different from the previous security code
- No digit appears more than 4 times
- . No sequences of more than three consecutive digits up or down (e.g. security codes containing 1234 or 4321 are not allowed)

### Subsequent logins – Choose numbers from the Security Code

For all subsequent logins, after you have entered your password you will be asked to provide 2 random numbers from your chosen security code.

Pick the number from the drop down and click ok.

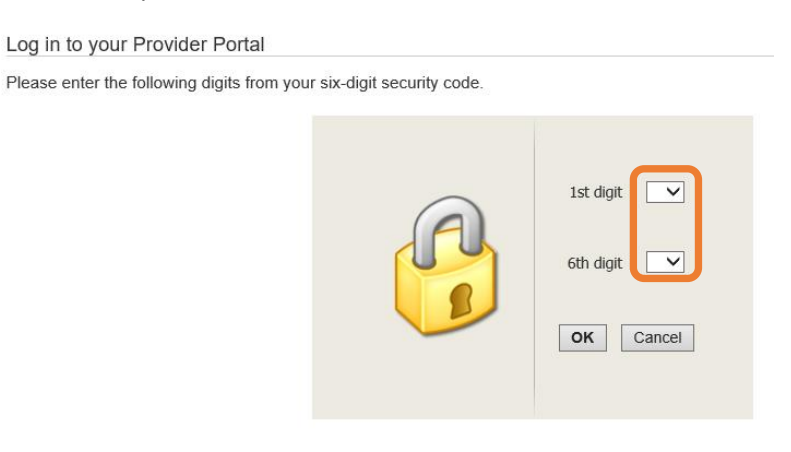